## **Getting to the Fun Part 1: How to Prepare Your Data for Analysis**

JMP Discovery Conference - Frankfurt

Brian Corcoran - SAS

JMP provides a variety of ways to get a wide range of data formats into the product. The reason is obvious enough. There are a lot of tools that were developed over the years to collect and format data. In most cases these tools don't allow you to convert your data to JMP Data Tables. You need to get this data into JMP for analysis. In other cases, the data may be in a database somewhere, and you need to extract it before starting. Getting the data in can consume valuable time. JMP has evolved over the years to add powerful data acquisition capabilities to aid you in this task.

This paper attempts to give a small sampling of how to use some of the import and query capabilities of JMP. While the Windows version is used for the desktop screenshots, all the facilities discussed in this paper are also available in the Mac version of JMP. JMP 14 was used, but the facilities discussed here are all available in JMP 13 as well.

This paper presents a hypothetical usage case. Imagine that you are studying world trends and that the World Bank database often provides valuable information. A colleague tel ls you that the 2017 World Development Indicator data has recently become available, and that they have put the data into the company SQL Server database. This is a large table, with over 400,000 observations and 62 columns. <sup>1</sup> You open JMP up and select File->Database->Query Builder, open your database connection and point to the table. In first screen of Query Builder, you select the world bank table as your primary table and use "Table Snapshot" to take a look:

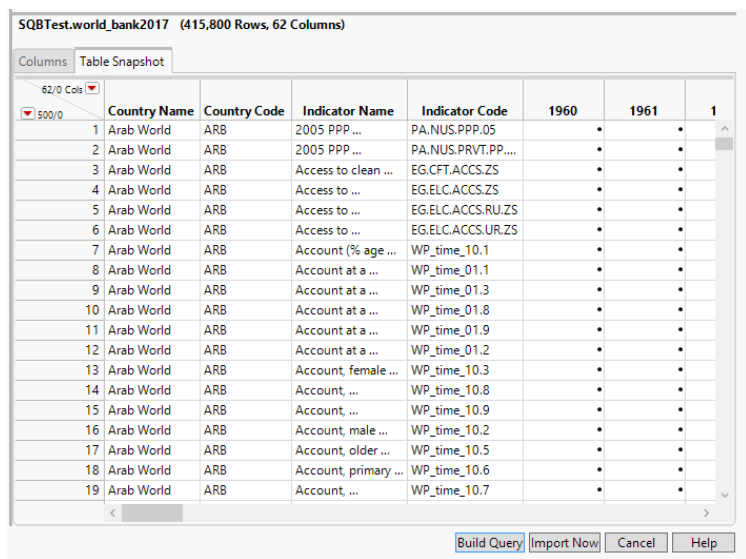

## **Query Builder Table Snapshot**

l

<sup>1</sup> World Bank Group. *World Development Indicators*, World Bank Group, n.d. Web. January 25, 2018. <https://datacatalog.worldbank.org/dataset/world-development-indicators>.Obtained under Create Commons CC BY 4.0 license.

It is somewhat of a strange format, at least for a typical JMP user. There are four variables or columns for country information, and then a column for every year data is present. The rows have what appears to be a region and then the data being measured. In some respects, it looks the opposite of expectations for a typical JMP table. The Country Name "*Arab World*" appears to represent a region, so this also is confusing. If you press the "**Import Now**" button the table comes in and things become a bit clearer. By scrolling to the middle you can see that rows start with the country in question, and then the bit of data for a particular subject, like "*Rural Population*". This is all sorted by country, which doesn't seem intuitive.

| $\overline{\phantom{a}}$ |                     |                     |                                                   |                       |       |       |               |  |
|--------------------------|---------------------|---------------------|---------------------------------------------------|-----------------------|-------|-------|---------------|--|
| ▼                        | <b>Country Name</b> | <b>Country Code</b> | <b>Indicator Name</b>                             | <b>Indicator Code</b> | 1960  | 1961  | 1962          |  |
| 269060                   | Malta               | <b>MLT</b>          | Renewable electricity output (% of total          | EG.ELC.RNEW.ZS        |       |       |               |  |
| 269061                   | Malta               | <b>MLT</b>          | Renewable energy consumption (% of total          | EG.FEC.RNEW.ZS        |       |       |               |  |
| 269062                   | Malta               | <b>MLT</b>          | Renewable internal freshwater resources per       | ER.H2O.INTR.PC        |       |       | • 155.9123181 |  |
| 269063                   | Malta               | <b>MLT</b>          | Renewable internal freshwater resources, total    | ER.H2O.INTR.K3        |       |       | 0.050!        |  |
| 269064                   | Malta               | <b>MLT</b>          | Repeaters, primary, female (% of female           | SE.PRM.REPT.FE.ZS     |       |       |               |  |
| 269065                   | Malta               | <b>MLT</b>          | Repeaters, primary, male (% of male enrollment)   | SE.PRM.REPT.MA        |       |       |               |  |
| 269066                   | Malta               | <b>MLT</b>          | Repeaters, primary, total (% of total enrollment) | SE.PRM.REPT.ZS        |       |       |               |  |
| 269067                   | Malta               | <b>MLT</b>          | Research and development expenditure (% of        | GB.XPD.RSDV.GD        |       |       |               |  |
| 269068                   | Malta               | <b>MLT</b>          | Researchers in R&D (per million people)           | SP.POP.SCIE.RD.P6     |       |       |               |  |
| 269069                   | Malta               | <b>MLT</b>          | Reserves and related items (BoP, current US\$)    | BN.RES.INCL.CD        |       |       |               |  |
| 269070                   | Malta               | <b>MLT</b>          | Residual, debt stock-flow reconciliation          | DT.DOD.RSDL.CD        |       |       |               |  |
| 269071                   | Malta               | <b>MLT</b>          | Revenue, excluding grants (% of GDP)              | GC.REV.XGRT.GD        |       |       |               |  |
| 269072                   | Malta               | <b>MLT</b>          | Revenue, excluding grants (current LCU)           | GC.REV.XGRT.CN        |       |       |               |  |
| 269073                   | Malta               | <b>MLT</b>          | Risk of catastrophic expenditure for surgical     | SH.SGR.CRSK.ZS        |       |       |               |  |
| 269074                   | Malta               | <b>MLT</b>          | Risk of impoverishing expenditure for surgical    | SH.SGR.IRSK.ZS        |       |       |               |  |
| 269075                   | Malta               | <b>MLT</b>          | Risk premium on lending (lending rate minus       | <b>FR.INR.RISK</b>    |       |       |               |  |
| 269076 Malta             |                     | <b>MLT</b>          | Rural land area (sq. km)                          | AG.LND.TOTL.RU        |       |       |               |  |
| 269077                   | Malta               | <b>MLT</b>          | Rural land area where elevation is below 5        | AG.LND.EL5M.RU        |       |       |               |  |
| 269078                   | Malta               | <b>MLT</b>          | Rural land area where elevation is below 5        | AG.LND.EL5M.RU        |       |       |               |  |
| 269079 Malta             |                     | MLT                 | Rural population                                  | SP.RUR.TOTL           | 32234 | 32301 | 3236          |  |

**Immediate Import Table Appearance**

Let's start over. This time, we can go ahead and select "**Build Query**" rather than "**Import Now**". We know we want the first four variables with country information, so we can select those and press "**Add**" in the **Included Columns** tab of the column selection panel in Query Builder. There is a lot of data here, so let's just do the variables for 2010-2017. At this point, the top of the dialog looks like:

| <b>Variable Name</b>                      | <b>JMP Name</b> |    | Format             |   | <b>Aggregation</b> | <b>Group E</b> |    |
|-------------------------------------------|-----------------|----|--------------------|---|--------------------|----------------|----|
| t1.Country Name<br>A.                     | Country Name    | d. |                    |   | None               | v              | ×× |
| Â.<br>t1.Country Code                     | Country Code    | d. |                    |   | None               | v              |    |
| t1.Indicator Name   Indicator Name  <br>A |                 | d. |                    |   | None               | v              | 合  |
| ́А<br>t1.Indicator Code                   | Indicator Code  | d. |                    |   | None               | v              |    |
| (123)<br>t1.2010                          | 2010            |    | Best               | v | None               | v              | ₩  |
| t1.2011<br>(123)                          | 2011            |    | Best               | v | None               | v              |    |
| t1.2012<br>(123)                          | 2012            |    | Best               | v | None               | v              |    |
| (123)<br>t1.2013                          | 2013            |    | Best               | v | None               | v              | 鲸  |
| (123)<br>t1.2014                          | 2014            |    | Best               | v | None               | v              |    |
| (123)<br>t1.2015                          | 2015            |    | Best               | v | None               | v              |    |
| (123)<br>t1.2016                          | 2016            |    | <b>Best</b>        | v | None               | v              |    |
| (123)<br>t1.2017                          | 2017            |    | <b>Best</b>        | v | None               | v              |    |
| $\zeta$                                   |                 |    |                    |   |                    | $\rightarrow$  |    |
| Add                                       | Add All         |    | Distinct rows only |   |                    |                |    |

**Initial Column Selection**

We really haven't improved on our previous situation yet. Now, we can move the "*Indicator Code*" variable into the **Order By** pane of the Query Builder. This will organize the data by the subject being studied, rather than the region or country in question. This seems more intuitive for analysis.

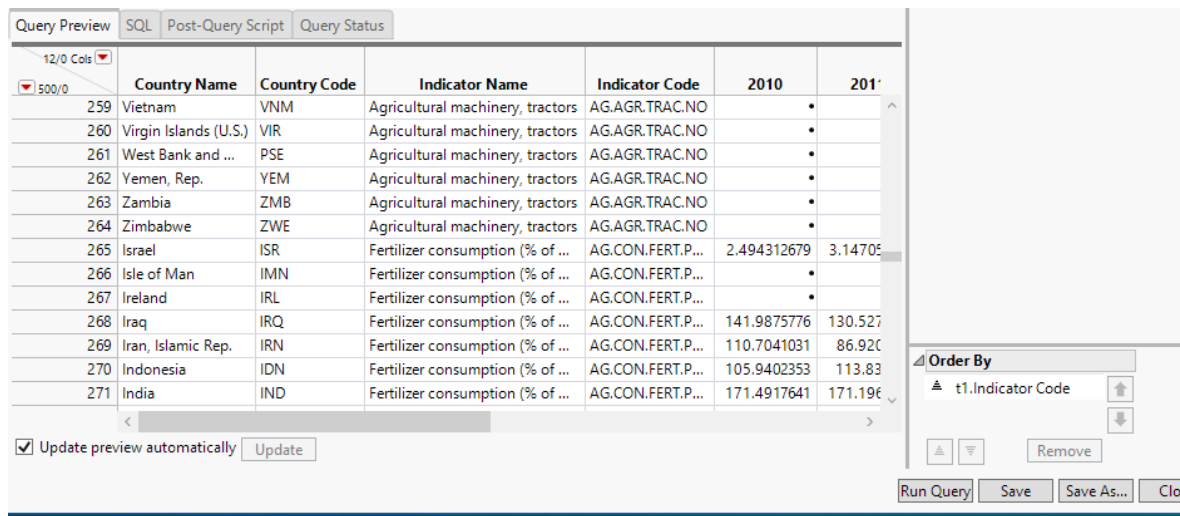

## **Ordering by Indicator Code**

There are still problems with the data. First, it has regional groupings that are not of interest right now. How to exclude these aggregate entries? Also, what would be the best way to query a specific item, like *"Fertilizer Consumption"*?

It certainly would be possible to import all of the data into JMP and then delete the regional groupings if we don't Order By *"Indicator Code".* However, that puts a burden on the person analyzing the data. If that is somebody not setting up the query, that could be confusing. Within the query, it would be possible to just select the countries that are of interest. What if we want all the countries in the European Union? We could manually select them, but there is a better way. To do that, we are going to quickly invoke another tool in JMP, the Excel Wizard.

In this scenario, suppose that we operate on data from the World Bank often. The country codes are important, but not intuitive. Tables often use the codes without specifying the full country name, as you can see from looking through the website. It might be handy to have those codes in a separate table. Such a table exists and is easily imported from the website as an Excel file. So, in this case open up the Excel Wizard on the table of countries and country codes. The World Bank website groups these in an obscure table called CLASS.xls, but you can rename it. There are two tables within the file, "List of economies" and "Groups". Let's look at "Groups":

|                        | <b>GroupCo</b><br>de | GroupNa<br>me          | CountryC<br>ode | CountryName                 |  | <b>Select</b><br>sheets to open | Custom<br>setting |
|------------------------|----------------------|------------------------|-----------------|-----------------------------|--|---------------------------------|-------------------|
|                        | ARB                  | Arab World   ARE       |                 | <b>United Arab Emirates</b> |  | List of economies               |                   |
| $\overline{2}$         | ARB                  | Arab World BHR         |                 | <b>Bahrain</b>              |  | Groups                          |                   |
| 3.                     | ARB                  | Arab World   COM       |                 | Comoros                     |  | Select all                      |                   |
| $\overline{4}$         | ARB                  | Arab World             | DJI             | Djibouti                    |  |                                 |                   |
| 5.                     | ARB                  | Arab World             | <b>DZA</b>      | Algeria                     |  |                                 |                   |
| 6                      | ARB                  | Arab World EGY         |                 | Egypt, Arab Rep.            |  |                                 |                   |
|                        | A PLAY               | a constant and comment |                 |                             |  |                                 |                   |
| Rows Shown: 100 / 2949 |                      |                        |                 |                             |  |                                 |                   |

**Preview of Groups Table in Excel File**

There is the grouping for Arab World that we saw in the Query Builder data. This looks promising, but scrolling down doesn't show Europe yet as the preview ends at 100 rows. Select "**Show all rows**" and we can see everything, including "*Europe & Central Asia*", "*Europe area*" and "*European Union*". The "*European Union*" group contains the country codes for all the countries currently in the union. Could we use this to select the countries within Query Builder? The answer is yes, so let's go ahead and extract just that group that we need. We can do that by selecting the first row in the preview with "*European Union*" and then pressing the green plus next to "**Data starts on row".**

|                               |                                     |                                      |                                                              |                       |               | <b>Select</b>               | Custom  |
|-------------------------------|-------------------------------------|--------------------------------------|--------------------------------------------------------------|-----------------------|---------------|-----------------------------|---------|
|                               | <b>GroupCode</b>                    | GroupName                            | <b>CountryCode</b>                                           | CountryName           |               | sheets to open              | setting |
|                               | 269 EMU                             | Euro area                            | SVN                                                          | Slovenia              | $\wedge$      | List of economies<br>Groups |         |
|                               | <b>270 EUU</b>                      | <b>European Union</b>                | <b>AUT</b>                                                   | Austria               |               |                             |         |
|                               | 271 FUU                             | European Union                       | <b>BEL</b>                                                   | Belgium               | <b>The Co</b> | Select all                  |         |
|                               | <b>272 EUU</b>                      | <b>European Union</b>                | <b>BGR</b>                                                   | Bulgaria              |               |                             |         |
|                               | 273 EUU                             | <b>European Union</b>                | <b>CYP</b>                                                   | Cyprus                |               |                             |         |
|                               | <b>274 EUU</b>                      | <b>European Union</b>                | CZE                                                          | Czech Republic        |               |                             |         |
|                               | <b>275 EUU</b>                      | <b>European Union</b>                | <b>DEU</b>                                                   | Germany               |               |                             |         |
|                               | 276 FUU                             | European Union                       | <b>DNK</b>                                                   | Denmark               |               |                             |         |
|                               | <b>277 EUU</b>                      | <b>European Union</b>                | ESP                                                          | Spain                 |               |                             |         |
|                               | <b>278 EUU</b>                      | <b>European Union</b>                | <b>EST</b>                                                   | Estonia               |               |                             |         |
|                               | <b>279 EUU</b>                      | European Union                       | <b>FIN</b>                                                   | Finland               |               |                             |         |
|                               | 280 EUU                             | <b>European Union</b>                | <b>FRA</b>                                                   | France                |               |                             |         |
|                               | <b>281 EUU</b>                      | <b>European Union</b>                | <b>GBR</b>                                                   | <b>United Kingdom</b> |               |                             |         |
|                               | 282 EUU                             | <b>European Union</b>                | <b>GRC</b>                                                   | Greece                |               |                             |         |
|                               | 283 EUU                             | <b>European Union</b>                | <b>HRV</b>                                                   | Croatia               | $\checkmark$  |                             |         |
|                               | ومنتقل والمتعا                      |                                      | <b>Contract</b>                                              | $\sim$                |               |                             |         |
| Rows Shown: 2949 / 2949       |                                     |                                      |                                                              |                       |               |                             |         |
| Individual Worksheet Settings | V Worksheet contains column headers |                                      | <b>Preview Pane Refresh</b><br>Update settings on any change |                       |               |                             |         |
| ÷                             | Column headers start on row 4       |                                      | Update now                                                   |                       |               |                             |         |
| 1Ė                            |                                     | Number of rows with column headers 4 | Show all rows                                                |                       |               |                             |         |

**Select the First Row in "European Union"**

Now we can press the "Next" button on the dialog, select the last row with "*European Union*" and press the green plus next to "**Data ends with row**". This reduces the data to just the countries that we are interested in.

Now we can select "**Import**" and get a row with 28 entries for the countries in the European Union. We'll go ahead and save that resulting JMP table as "EU.jmp".

Now we can return to Query Builder. We could have selected the countries that we are interested in with a tedious process of selecting them in a list by *"Country Name"* or *"Country Code".* However, Query Builder has a powerful filter type called Match Column Values. To use this, we first drag "*Country Code"* into the **Filters** pane. This will produce a long list with every code in it. Now, we can select the red triangle menu at "*t1.Country Code*" for **Filter Type** and select "**Match Column Values**". A box showing the names of open JMP tables will be presented. Since we still have "EU.jmp" open, it shows up in the list. We select it, and the variable (*CountryCode*) that we want to match. It is also important to make sure that "**All Rows**" is selected from the dropdown list, rather than "**Selected Rows**", since we want all the countries in this case.

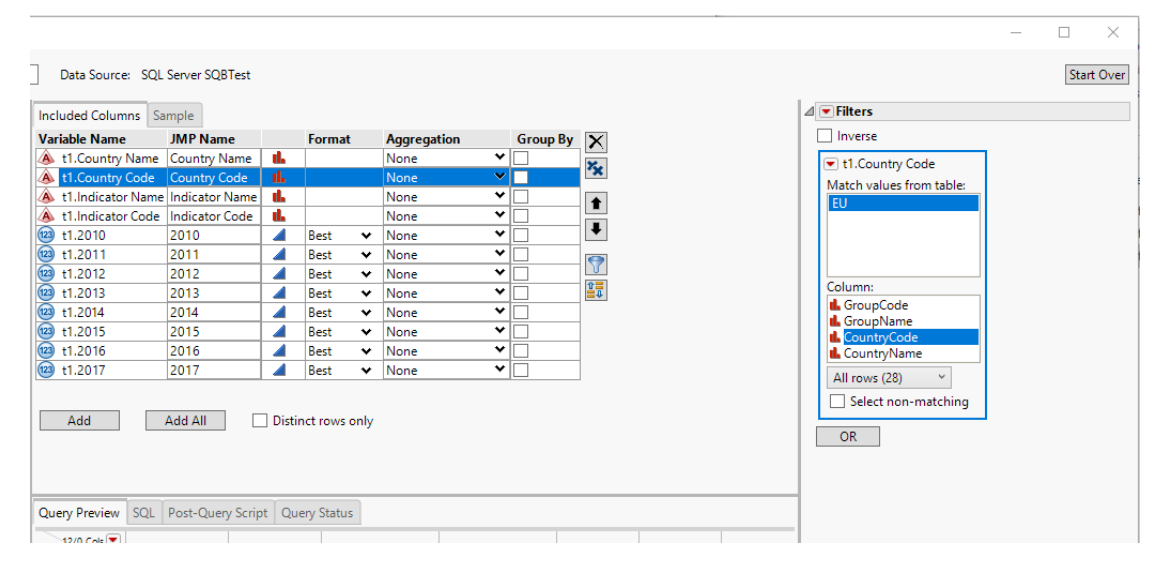

**Selecting the Match Column Values filter**

This will reduce our results to only the observations where an EU country is involved. There's really no magic here. We are building a WHERE/IN clause to substitute the country codes. If you look at the **SQL** pane within the Query Builder you can see the SQL that JMP is generating:

```
Query Preview | SQL | Post-Query Script | Query Status
   SELECT t1. [Country Name], t1. [Country Code], t1. [Indicator Name], t1. [Indicator Code],
                                                                                                                                                                        \simt1.[2010], t1.[2011], t1.[2012], t1.[2013],
         t1.[2014], t1.[2015], t1.[2016], t1.[2017]
   FROM [SQBTest].[world_bank2017] t1
  WHERE ( ( ( t1.[Country Code] IN ( 'AUT' , 'BEL' , 'BGR' ,<br>, 'DNK' , 'ESP' , 'EST' , 'FIN' , 'FRA' , 'GBR' , 'GRC' ,<br>, 'ITA' , 'LTU' , 'LUX' , 'LVA' , 'MLT' , 'NLD' , 'POL' ,<br>, 'SVN' , 'SWE' ) ) ) )
                                                                                                                         \begin{array}{l} \mathsf{LCYP}^+ \rightarrow \\ \mathsf{HRV}^+ \rightarrow \\ \mathsf{PRT}^+ \rightarrow \\ \end{array}\frac{1}{1}CZE\frac{1}{1},
                                                                                                                                                          "DEU"
                                                                                                                                                          'IRL'
                                                                                                                                         , 'HUN'<br>ROU',
                                                                                                                                                          "SVK"
   ORDER BY t1. [Indicator Code] ASC;
```
But hopefully we've made the process a lot easier to accomplish. Now that we've narrowed down the data to what were are really interested in, it would be nice to make it easier to select the specific information that we would like to analyze. To do this, we can drag "*Indicator Name"* over to the **Filters** pane. While we could click on the item we are interested in here, and then run the query, it would be nice to be able to have a more interactive interface for any user. We can press the red triangle menu by "*t1.Indicator Name"* and select "**Prompt on Run**". This will present us with a dialog to specify the title for the prompt to the end-user.

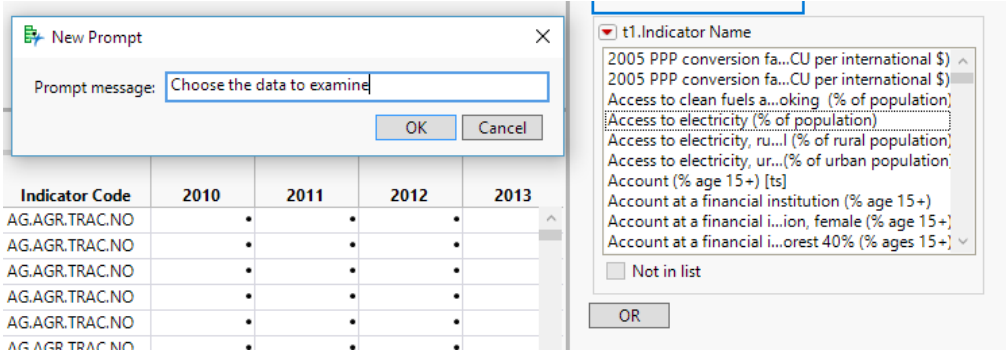

**Prompt on Run**

Now, when we press the "**Run Query"** button, we will getthe list of items and we can select the one that we are interested in. For example, we can select *"GDP Growth (Annual %)"* and get a 28 row table. We can then put that into Graph Builder. Dragging the *"Country Name"* into **Map Shape** drop area will produce a map of Europe, and then we can drag the year of interest in. Data starts to get sparse after 2014, so doing that year produces:

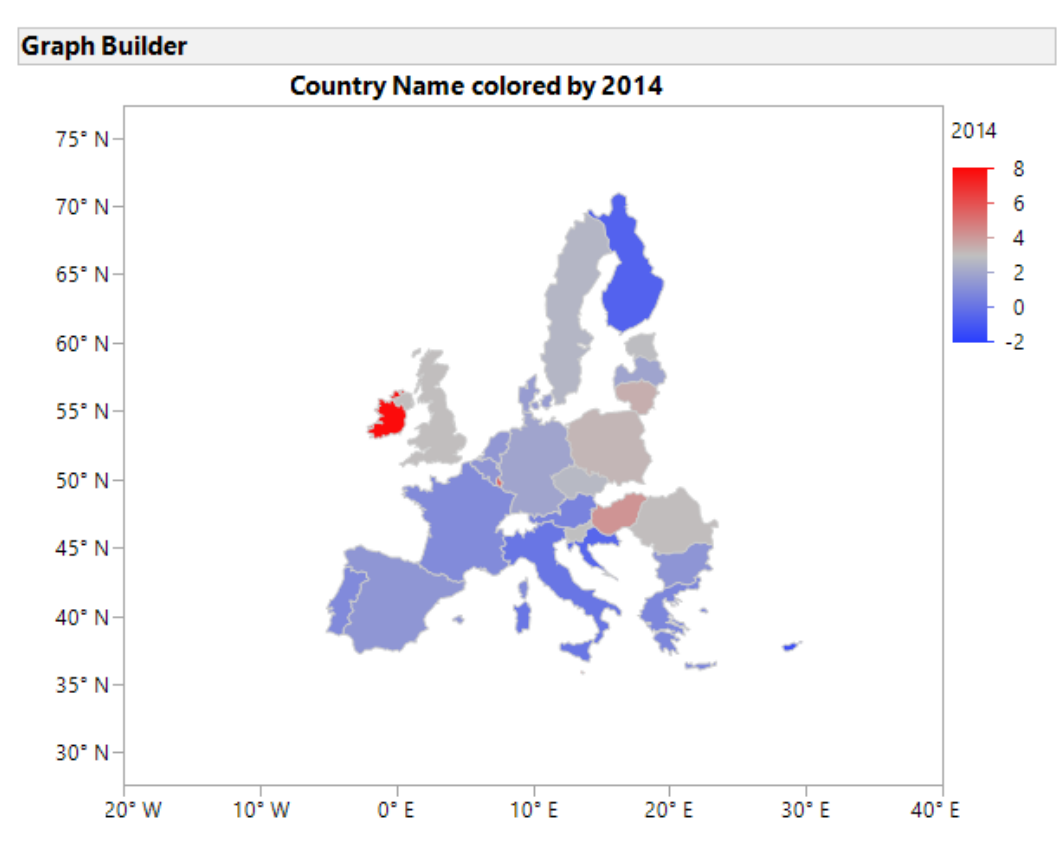

Map shape not found: Slovak Republic.

JMP is looking for "Slovakia" rather than "Slovak Republic", so that may be an opportunity to use **Recode.** In looking at this data, it seems like we will always be doing a similar operation. We will select the Country Name for the Map Shape, and then the year that we are interested in to examine the results. If we are going to be looking at a certain year repeatedly, it makes sense to save the script and put it into Query Builder as a **Post-Query Script**. There is a tab by the preview pane for this. If we go to our previous graph and, using the red triangle menu do Save Script->To Script Window we will get a script that looks like this:

```
Graph Builder(
```
);

```
Size( 534, 454 ),
Show Control Panel(\theta),
Variables( Color( : Name( "2014" ) ), Shape( : Country Name ) ),
Elements( Map Shapes( Legend( 7 ) ) )
```
If we paste this into the **Post-Query Script** tab, when we select the observation that we want to examine, it will always run the same Graph Builder report after the data is extracted and the JMP table is created. This can greatly simplify a repetitive task.

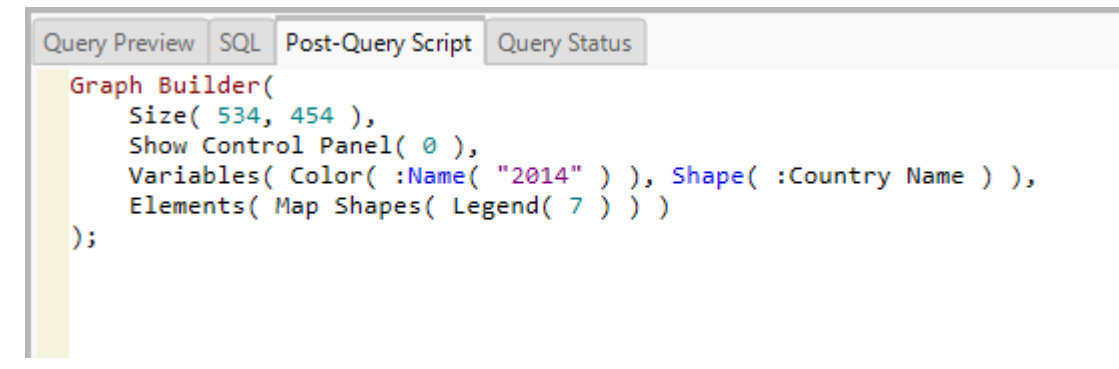

## **Post-Query Script**

The best part is that when we save the query, we can set it so that an end-user doesn't even see the Query Builder dialogs. By selecting "**Run on Open**" in the drop down menu by the Query Name field, and then saving the query, the end-user will only see the prompt and the resulting table and graph.

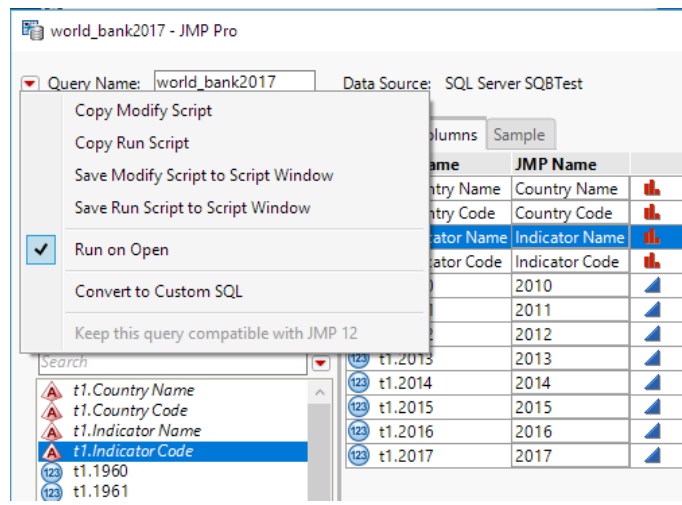

**Run on Open**

| MP Home Window - JMP Pro                                                                                                    |                                        |             |                            | $\times$                       | Organize                                                                                                    | New                                                          | Op                 |
|----------------------------------------------------------------------------------------------------|----------------------------------------|-------------|----------------------------|--------------------------------|----------------------------------------------------------------------------------------------------|--------------------------------------------------------------|--------------------|
| File Tables DOE Analyze Graph Tools Add-Ins View Window Help                                                                                  |                                        |             |                            |                                | lows (C:) > Discovery >                                                                                                    |                                                              |                    |
| $\mathbb{E}[\mathbb{E}[\mathbf{E}]\mathbf{E}[\mathbf{E}]\mathbf{E}[\mathbf{E}[\mathbf{E}]]$ . $\mathbb{E}[\mathbf{E}[\mathbf{E}[\mathbf{E}]]$ | . 시험 _ H- L   圖 쮭   ≽   <del>V</del> _ |             |                            |                                | $\widehat{\phantom{a}}$<br>lame                                                                                                    |                                                              | Date modified      |
| <b>Recent Files</b>                                                                                                    | UB SY F ×                              | Window List |                            | $P_{\mathbf{v}} \times$        | Cary 2016                                                                                                    |                                                              | 10/2/2017 11:15 AM |
| Filter (Ctrl+F)                                                                                                    |                                        |             | Script Window              |                                | 日ち・ぴゃ                                                                                                    |                                                              | Get                |
| Big Class.jmp                                                                                                    | ą                                      | <b>国EU</b>  |                            |                                | <b>HOME</b><br><b>INSERT</b>                                                                                                    | DESIGN                                                       | PAGE LAYOUT<br>REF |
| <b>D</b> occupation.xlsx                                                                                                    | ą                                      |             |                            |                                | $\chi$                                                                                                    | Calibri (Body) $\sqrt{12}$ $\sqrt{A}$ A Aa $\sqrt{24}$ abc A |                    |
| world_bank2017.jmpquery                                                                                                    |                                        |             |                            |                                | <b>Ep</b>                                                                                                    |                                                              |                    |
| EU.jmp                                                                                                    |                                        |             | Query Prompts              |                                |                                                                                                    |                                                              | ×                  |
| <b>RELASS.xls</b>                                                                                                    |                                        |             |                            |                                |                                                                                                    |                                                              |                    |
| Groups.jmp                                                                                                    |                                        |             | Inverse                    |                                |                                                                                                    |                                                              |                    |
| <b>DE Country Codes.xlsx</b>                                                                                                    |                                        |             | Country Code:              | {InDataColListFilter}          |                                                                                                    |                                                              |                    |
| Data.jmp                                                                                                    |                                        |             |                            |                                |                                                                                                    |                                                              |                    |
| WDIEXCELCopy.xlsx                                                                                                    |                                        |             | Choose the data to examine | Account, male (% age 15+) [ts] | Account, older adults (% ages 25+) [ts]                                                                                                    |                                                              |                    |
| test12a.sav                                                                                                    |                                        |             |                            |                                | Account, primary education or less (% ages 15+) [ts]                                                                                             |                                                              |                    |
| new_tufte.sav                                                                                                    |                                        |             |                            |                                | Account, secondary education or more (% ages 15+) [ts]<br>Account, young adults (% ages 15-24) [ts]                                              |                                                              |                    |
| 2017 Summary.jmp                                                                                                    |                                        |             |                            |                                | Adequacy of social insurance progral welfare of beneficiary households)                                                                          |                                                              |                    |
| <b>Electric.sav</b>                                                                                                    |                                        |             |                            |                                | Adequacy of social protection and Ial welfare of beneficiary households)                                                                         |                                                              |                    |
| Example_Data_1.jmp                                                                                                    |                                        |             |                            |                                | Adequacy of social safety net progral welfare of beneficiary households)<br>Adequacy of unemployment benefial welfare of beneficiary households) |                                                              |                    |
| 脚 iobsFinaLimn                                                                                                    |                                        |             |                            |                                | Adjusted net enrollment rate, primary (% of primary school age children)                                                                         |                                                              |                    |

**Query with Run on Open started from Recent Files**

One caveat with using the Matching Columns filter is that the table with the values to match must be present on the machine where we will run the query. If this is a problem, there is a way around this. After you have created the filter with the matching columns, go up to red triangle menu for the filter. In the case of this example, that would be for "*t1.Country Code".*  Select Filter Type -> Manual List. This will import the values that the Matching Columns filter had created into a text list that will be used for the SQL. This will then be saved into the query the next time you do a save, and you will no longer need the data table to match. The disadvantage to this approach is that with Matching Columns, it is possible to dynamically alter the data table with the matching values and have the query adapt to those changes.

At this point, we have filtered through a large amount of confusing data and created a repeatable query and analysis that we can ship to an end-user. The person using the query would not really need knowledge of the query, or really of much of JMP at all.

Conventions used: Query Builder window panes are **bolded** Buttons / Dialog controls are "**quoted and bolded"** Variables / Column names are "*quoted and italicized*"